# DMR CodePlug 101 TYT Model MD-380

Code Plug Basics for the MD-380 David Hull, KC6N July 27, 2017

#### Contents

- Part I: Some Basic Concepts/Terminology
- Part II: So you got a new radio, now what?
- Part III: Code Plug management
  - Entering Contact Data
  - Creating Zones, Scan Lists and Channels
  - Programmable bells and whistles

# MD-380 CodePlug 101

Part I Introduction to basic concepts

# Basic Concepts (1)

- Code Plug: This is the term used for the program that is loaded into the radio which will define it's operational "personality", in terms of Zones, Channels, Scanning, etc.
- CPS (Customer Programming Software):
   This is the term used for the Software that is used to create, load and maintain the "Code Plug".

## **Basic Concepts (2)**

- Zones: Folders containing channels
  - Holds 16 channels (more in some radios)
  - Often dedicated to a physical repeater
  - Sometimes dedicated to a specific location
  - May contain DMR and Analog channels
- Channels: specific talk setup within a zone
  - Digital: Frequency, Color Code, Talk Group
  - Analog: Frequency, PL Tone/DCSS

# Basic Concepts (3)

- Scan Groups: Defines channels to scan
  - Each channel references a specific SG
  - There may be a max number of channels
  - Scan is usually focused on a specific Zone
- Contacts: DMR has three types
  - Private Call: User ID / Call Sign
  - Group Call: Talk Group Name / TG ID #
  - All Call: Calls anyone

#### MD-380 CPS opening Screen

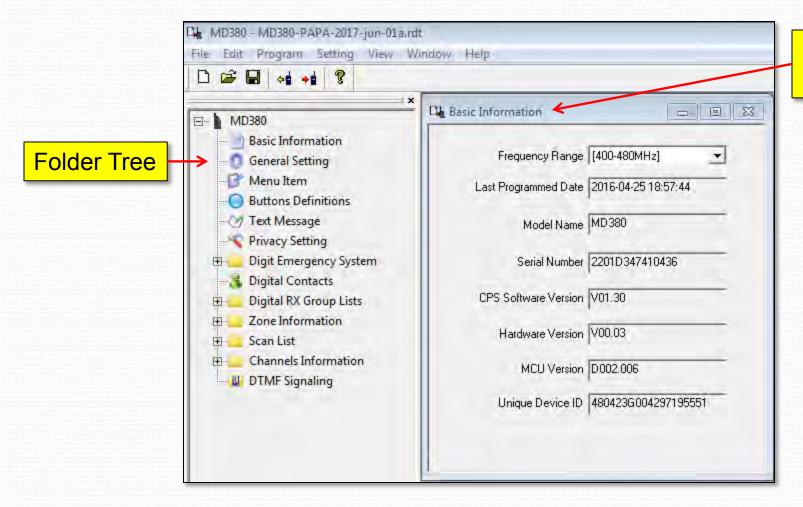

Information Panel

#### **Zones:**

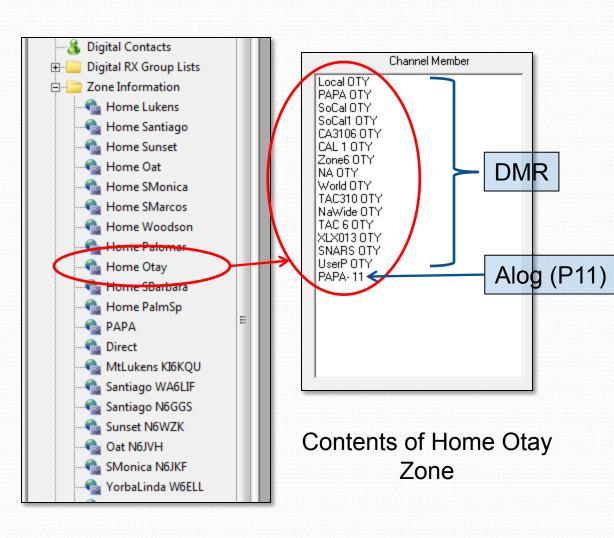

- A zone is a collection of channels (analog or digital) that are grouped together.
- Often (but not always)
   associated with a physical repeater like PAPA Otay.
  - Think memory bank if you like

#### **Channels:**

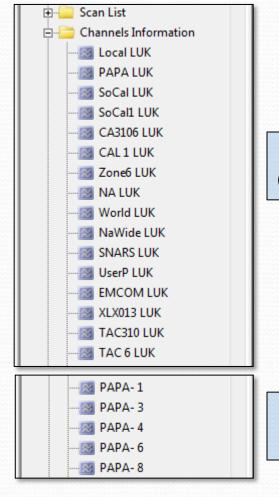

Digital Channels

Analog Channels

- Channels can be either Analog or Digital as shown.
- Channels are referenced by the Zone and the Scan lists
- Channels tell the radio the frequency pair, PLL/CTSS (analog), the Color Code and talk group ID (Digital), power level, timeout, Scan List, etc.
- In DMR you will likely end up with hundreds of channels
- Each channel can reference only one scan group but it can belong to multiple zones.

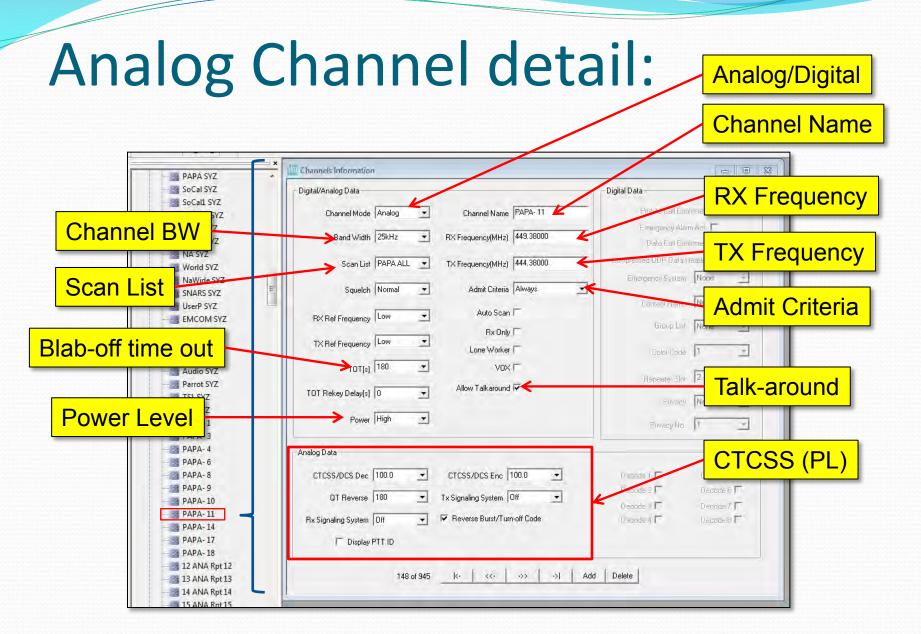

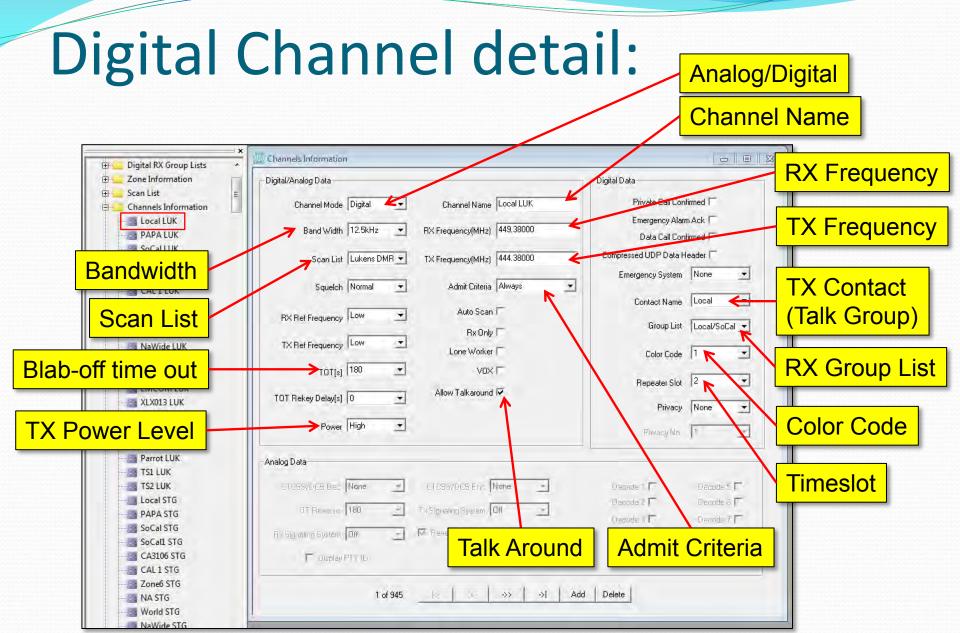

#### Scan Lists:

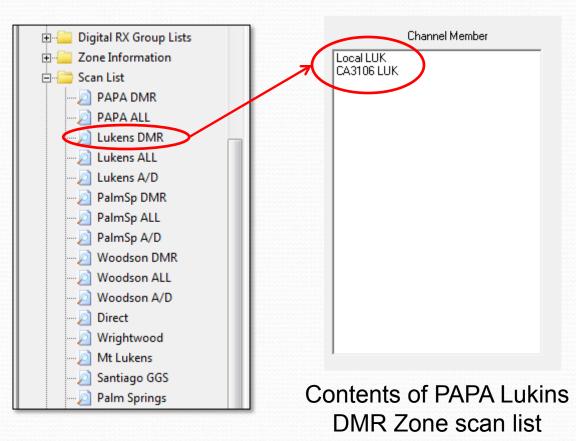

- A Scan List is a list of channels that will be scanned for a selected channel.
- Each channel can reference one (and only one) scan list.
- You can scan up to 16 channels in an MD-38o.
- Generally, you will set up a scan list to scan some or all of the channels in a given zone.

#### Contacts (group/private Calls):

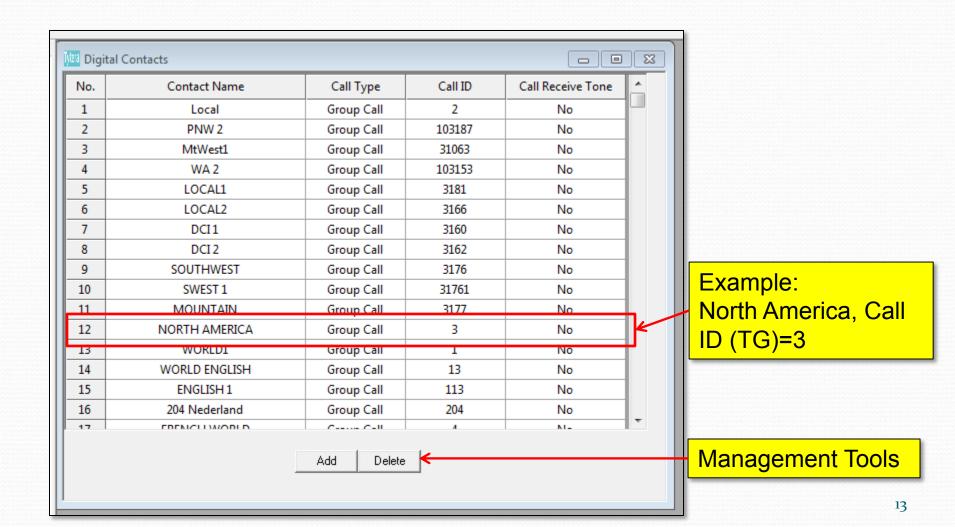

# MD-380 CodePlug 101

Part II

So, you got a new radio – now what?

(Saving your current code plug, loading a known good plug)

## New radio – first steps

- Unpack radio and charge the battery
- Download and install the USB driver
- Download and install the CPS
- TYT Website: <a href="http://www.tyt888.com/">http://www.tyt888.com/</a>
- Read your new radio and save the "virgin" code plug
- You now have a record of how your radio arrived new if you need it for some reason.

## New radio – first steps

- Start the TYT CPS Program
- Connect the USB cable to your radio
- Connect the USB cable to your computer
- Turn on your radio, wait for the radio to connect.
- Always <u>read the radio</u> and <u>save the</u> <u>current code plug</u> before making any new changes.

#### Save your initial code plug:

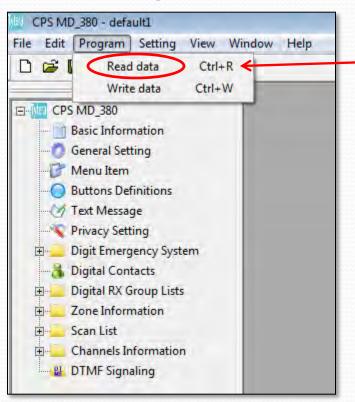

- In CPS, Click "Read Data" or hit "Crtl+R" to get the dialog
- 2. Click "Ok" and wait for completion

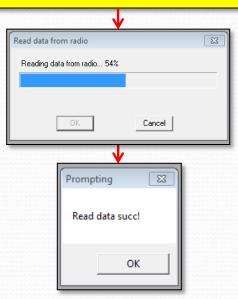

3. Click "File", "Save As", give it a name like "20170727\_YourCall\_MD-380\_VirginCP". Now you have a record of the unprogrammed code plug for reference.

# Load your new code plug

- Locate a code plug that you like
  - Download from a web site
  - From a friends radio
  - Write from scratch
- Add your particular parameters
  - Alias, Power On Massage, DMR ID, etc.
- Flash the new code plug into the radio.

### Add <u>your</u> user data:

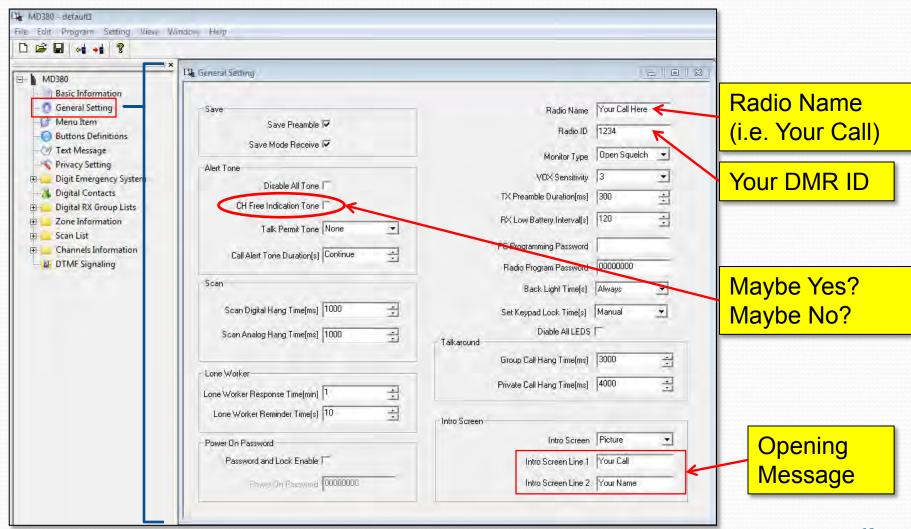

#### Load your new code plug:

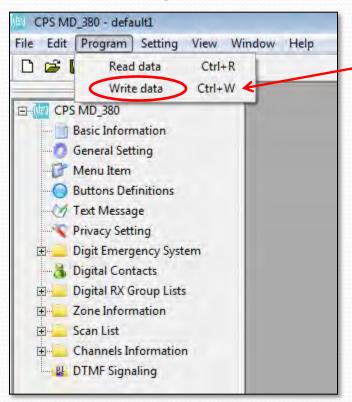

- In CPS, Click "Write Data" or hit "Crtl+W" to get the dialog
- 2. Click "Ok" and wait for completion

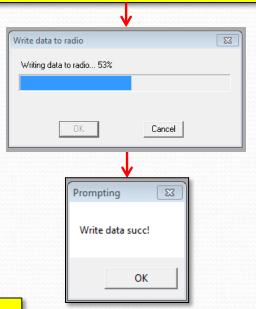

3. Save your new code plug. Give it a name like "20170727\_YourCall\_MD-380". So you have a copy of the code plug for reference and further customization.

# You should be good to go

- Make sure your analog channels work
- You can check the digital channels by looking at a "last heard" website such as Brandmeister.
- Pop onto California (or other active talk group) and ask for a radio check.
- If you have loaded a pre-built code plug, then you are done – enjoy your radio!

# MD-380 CodePlug 101

Part III

Code Plug management concepts

## Code Plug Creation

- The workflow for code plug creation is:
  - Enter your Name and User ID (Section II)
  - Enter the contact data (specifically the talkgroups). Private calls are optional.
  - Create a blank Scan List and a blank Zone
  - Create the channels for the zone
  - Populate the Zone and Scan Lists
  - Configure the programmable buttons
  - Remember to save periodically

# MD-380 CodePlug 101

Part IIIa
Code Plug Management Concepts
(Creating and Managing Contacts)

#### **Contact Basics**

- Contact information determines how your radio interacts with the DMR network
- Contacts come in four flavors:
  - Private Call: Calls to (or from) single radios (your "Contact List")
  - Group Call: Calls to Groups of users (your selection of Talk Group ID's)
  - Broadcast Call: Not used in Ham Radio
  - All Call: also Not used in Ham Radio

#### Contacts (group/private Calls):

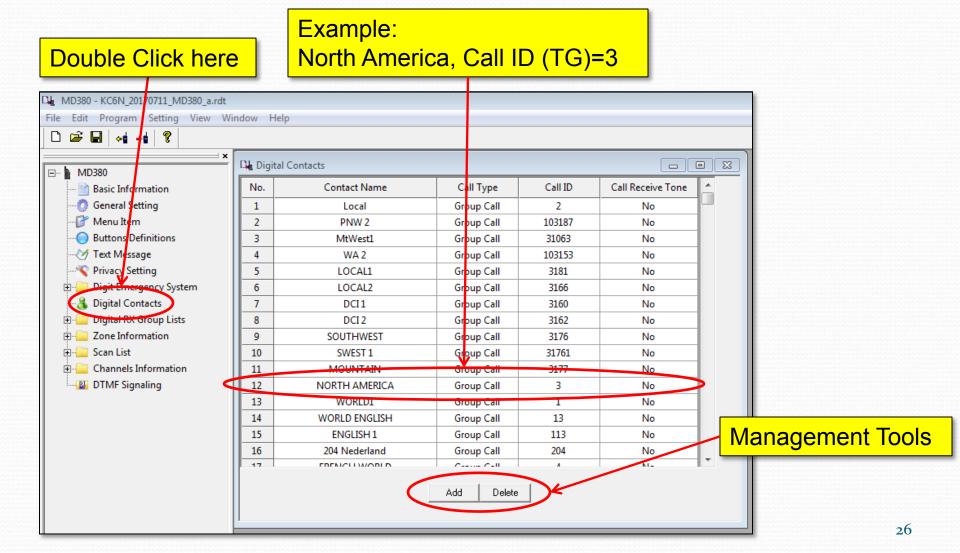

## Adding contacts

- We will add the following contacts to a "virgin" code plug:
  - Talk Groups: Local, Ref TG9, PAPA, SoCal, SoCal1, Cal 3106, CA 1, Zone6, Bridge, NoAmer, World, TAC310, SNARS, Parrot and Direct 99.
  - Private Calls for: WD6FZA, KC6N, W6SS, WA6YVX
- This will allow us to create Channels, as well as Scan and Zone Lists

#### Contacts (group/private Calls):

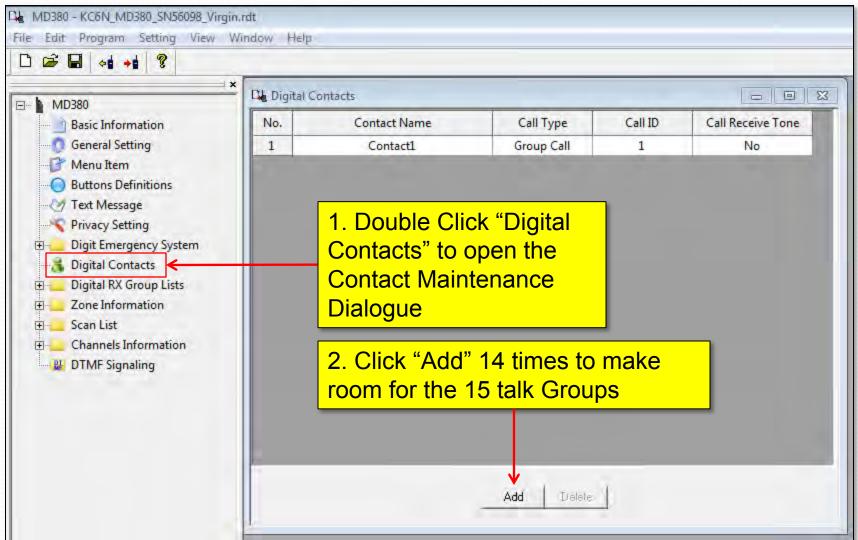

#### Populate the Group Call List:

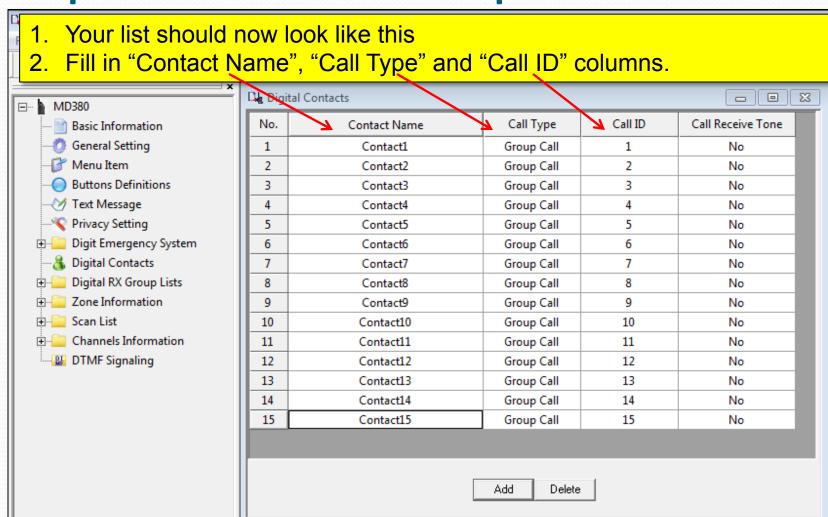

## PAPA Group Lineup

 The TG Setup for the PAPA network is shown in the table below:

PAPA DMR Talkgroup / Timeslot Matrix

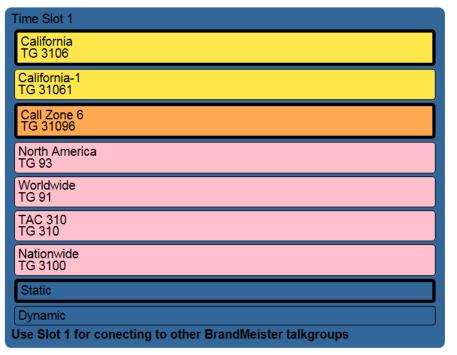

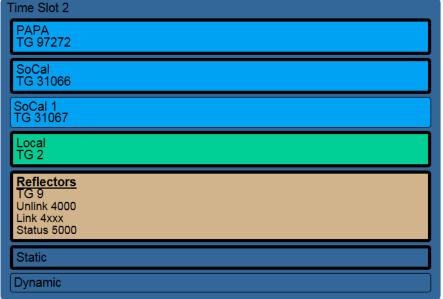

The talk group ID for SNARS is 31268

#### Final Populated Group Call List:

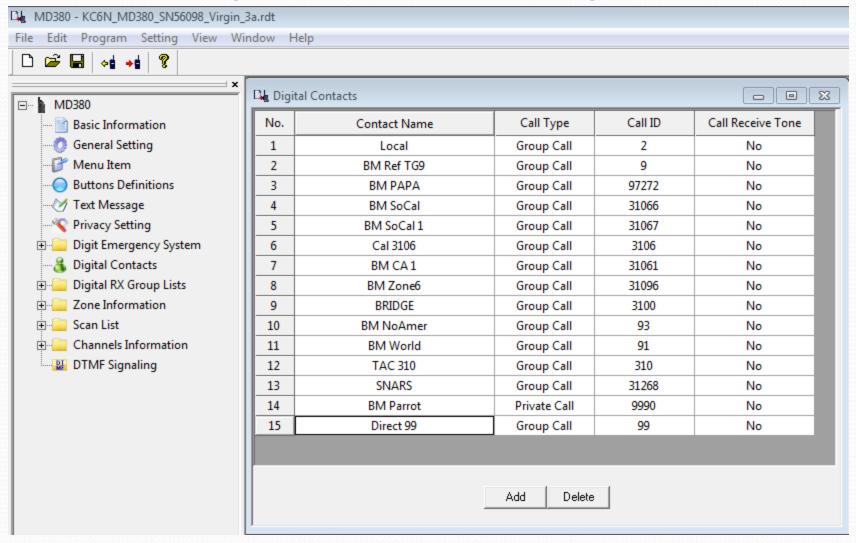

#### Add the Private Call ID's:

- 1. Add 4 more contacts using the Add button
- 2. Use the "Call Type" pull-down to make these "private Call Id's
- 3. Fill in the Call Sign, Name and DMR ID

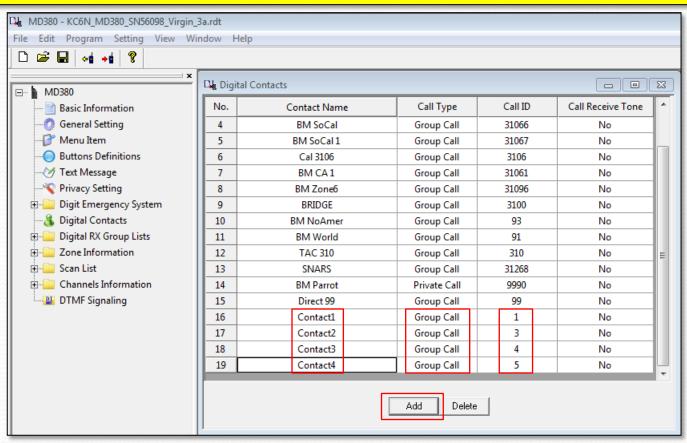

#### Populate the Private Call List:

- 1. Add the Call Signs, Names and DMR Id's for the 4 private call contacts
- 2. You are done. Now would be a good time to do a save on your file.

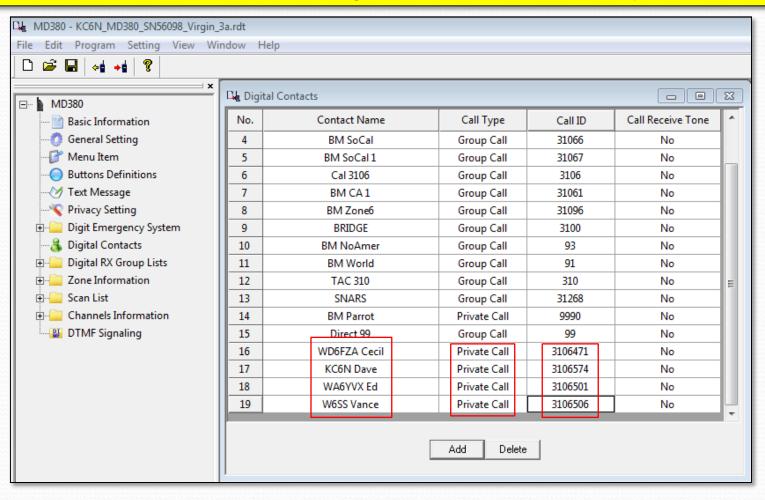

# MD-380 CodePlug 101

Part IIIb
Code Plug management Concepts
(Adding Channels)

## Adding Channels

- We did contacts first since we need these for the digital channel definitions
- We do the channels next since they have to be in place in order to define the Zone and to finalize the Scan lists.
- We will create:
  - The PAPA Woodson zone,
  - A Hot Spot zone, and
  - Analog and Simplex Channels

#### Scan List Place holders

- Before we create the channels, we need to create a placeholder for their scan lists
- We need to reference these in the channel definitions so we need them ahead of time
- We will create the following two scan lists:
  - PAPA Woodson
  - ZumSpot
- We will populate these later

## Create two scan groups

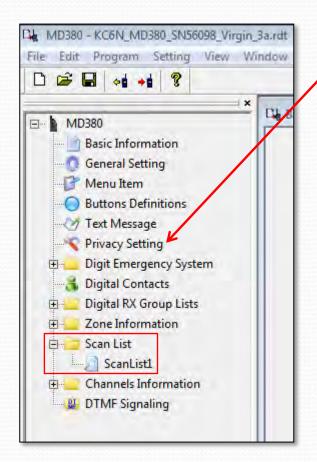

 Create a second Scan List entry by right clicking on "Scan List" and selecting "Add"

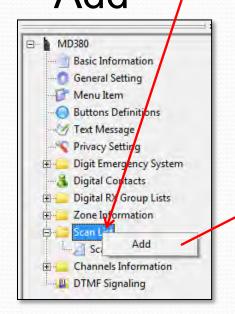

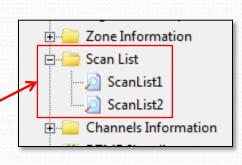

## Create two scan groups

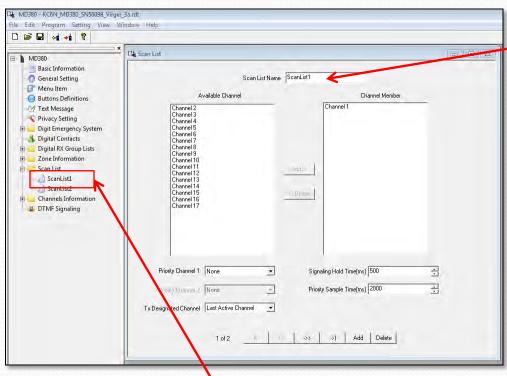

- 2. Enter the name for the first scan list here.
- 3. Repeat for the second scan List

1. Click "scan List 1" to open the first scan list.

## Two new Scan Groups

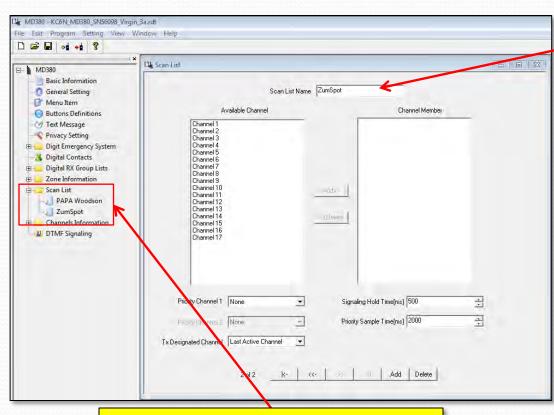

 Scan Groups for PAPA Woodson and the ZumSpot ZumSpot scan list (we'll populate it later, once the channels are entered)

# Digital Channels

- We now have a dummy scan list for each zone (but haven't populated them yet)
- We will create channels for two Zones
  - PAPA Woodson (448.520 (-) Color Code 1)
  - HotSpot (438.250 (Simplex) Color Code 1)
- We will then proceed to build the Zone lists and populate the Scan lists

# Building PAPA Woodson

 The TG Setup for the PAPA network is shown in the table below:

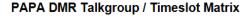

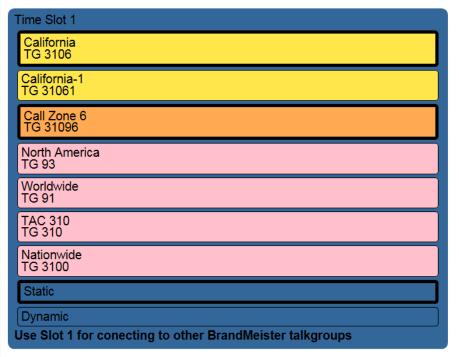

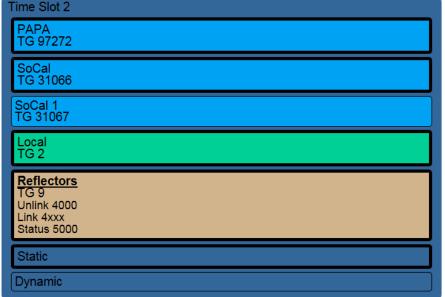

The talk group ID for SNARS is 31268

# Digital Channel Creation

- We are going to create 14 digital channels for the PAPA Woodson Zone as follows:
  - We will make one master channel which will have the pair Frequencies, Color Code, Scan Group, Power level etc.
  - We will then replicate this "template channel" 13 more times
  - We will then edit each of these channels, to add the Name, Time Slot and TG ID

The blank channel form is shown below

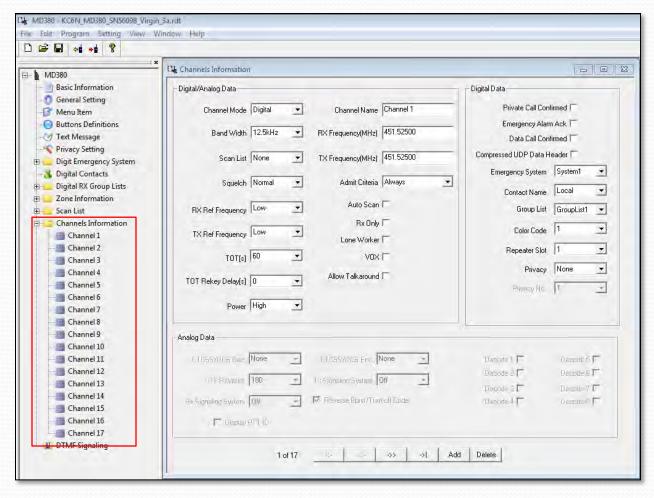

My "virgin" radio already had 17 talk groups populated.

If yours does not, Right Click "Channel Information", Click "ADD" and create 17 blank channels.

Build a template for the Woodson group

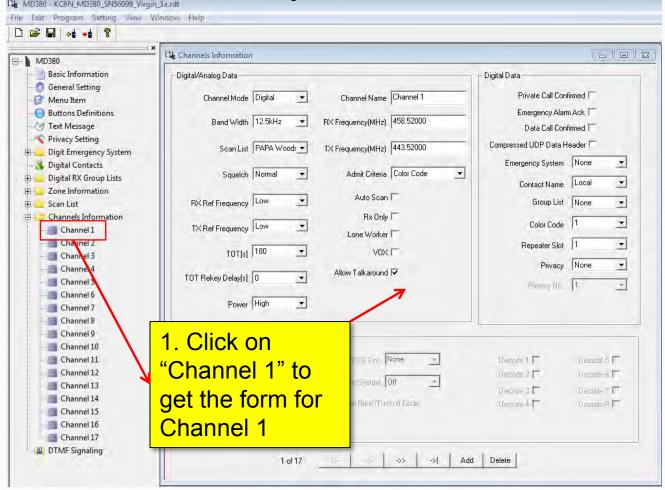

- 2. Edit the page as shown:
- Color code = 1
- Scan List=PAPA WUD
- RX = 448.520
- TX = 443.520
- Power Level = High
- TX Admit=Color Code
- Time Out=180 sec
- Parameters should match here

Add Placeholders for the 14 channels

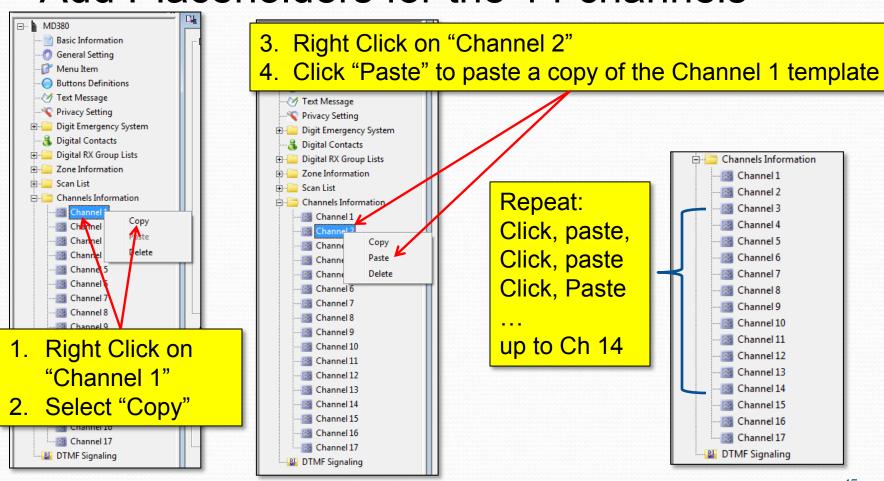

Confirm that all 14 entries are as below:

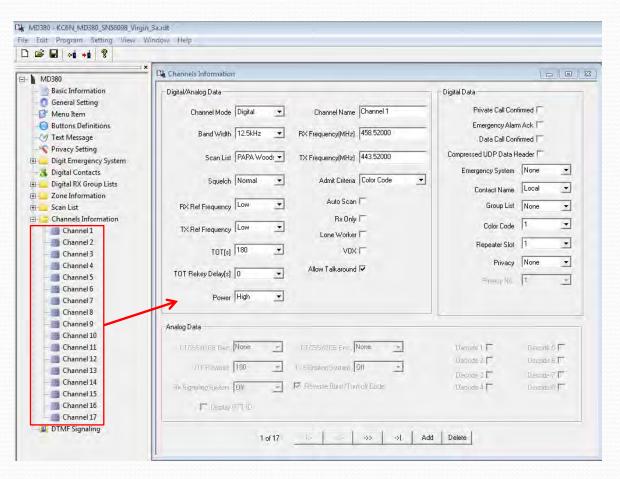

#### Check all entries:

- Color code = "1"
- Scan List="PAPA Woodson"
- RX = "448.520"
- TX = "443.520"
- Power "Level = High"
- TX Admit = "Color Code Free"
- Time Out = "180"
- Fix any errors

 Now we need to enter the Name, Time Slot and Talk Group for each channel:

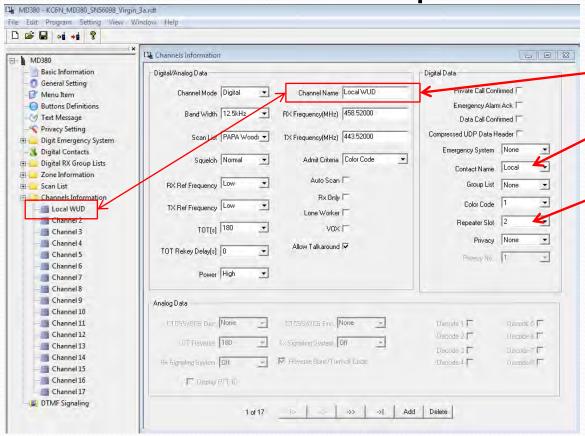

#### Make Woodson Local:

- Set Channel Name = "Local WUD"
- Set Tx Contact = "Local"
- Set Repeater/Time slot"Slot 2"

# Enter remaining channels

 Repeat the pervious procedure for each of the channels listed below:

Edit the Channel Alias, Time Slot and Tx Group entries for Ch 3 – Ch 14 to match the adjacent table. To conserve radio display space use the abbreviation WUD for Woodson.

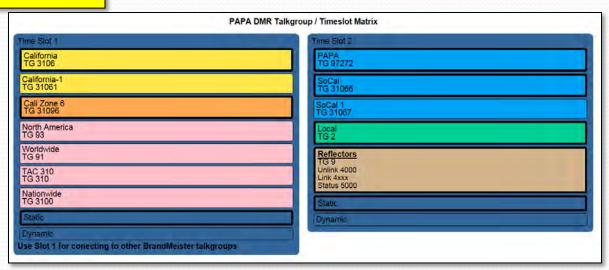

# Enter remaining channels

Your Channel map should look like this:

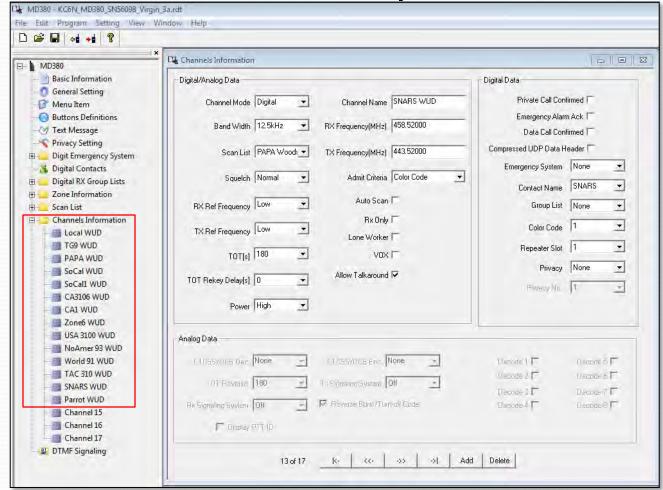

Double check all the channels. Name, TS, TG should be correct.

Save your file

# Adding an Analog Channel

 We'll create PAPA Otay (P11) as an example

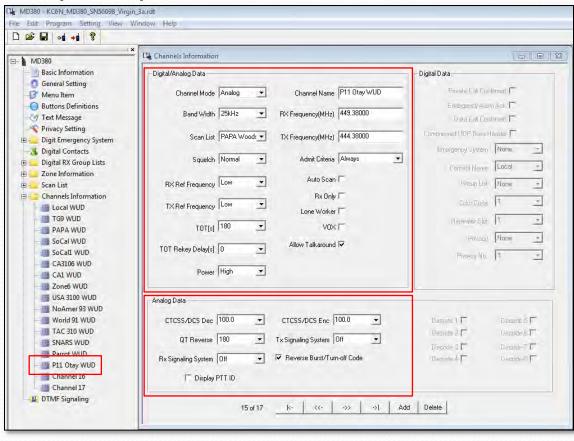

#### Make PAPA Otay (P11):

- Set CH Alias = "P11 Otay WD"
- Set Channel Bandwidth= "25"
- Enable "Talk Around"
- Set "Scan List" to "PAPA Woodson"
- Set RX Freq=449.38
- Set TX Freq=444.38
- Enable CTCSS @ 100
   Hz
- Power=High
- Admit = Always Allow
- Blab-Off=180 seconds

# **Analog Simplex Channel**

We'll create analog simplex 446.520

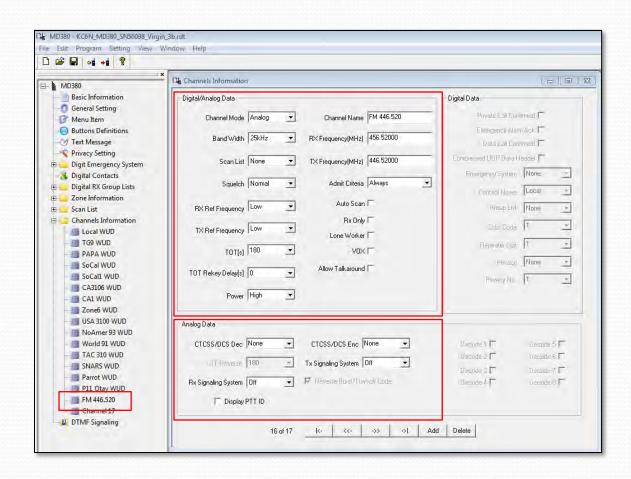

#### Make Simplex 446.520:

- Set CH Alias = "FM 446.520"
- Set Channel Bandwidth= "25"
- Disable "Talk Around"
- Set "Scan List" to "None"
- Set RX Freg=446.52
- Set TX Freq=446.52
- Enable CTCSS=None
- Power=High
- Admit = Always Allow
- Blab-Off=180 seconds

# Digital Simplex Channel

We'll create digital simplex 441.125

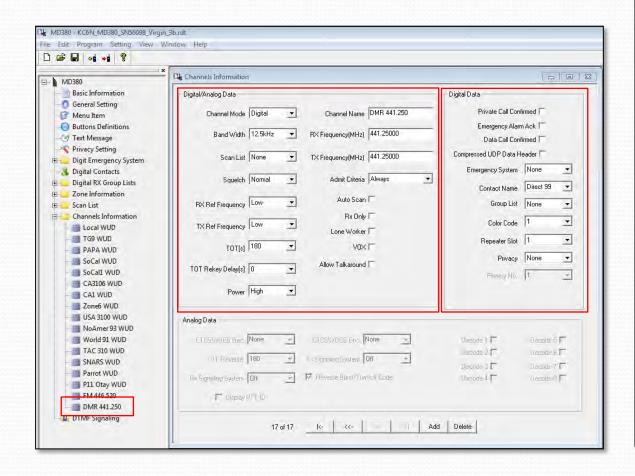

#### Make Simplex DMR Ch

- Set CH Alias = "DMR 441.250"
- Set Channel Bandwidth = "12.5"
- Disable "Talk Around"
- Set "Scan List" to "None"
- Set RX Freq=441.125
- Set Contact to "Direct 99" (you will need to add group call Direct 99, ID=99)
- Power=High
- Admit = Always Allow
- Blab-Off=180 seconds

# MD-380 CodePlug 101

Part IIIc

Code Plug management Concepts

(Populate the zone and scan lists)

### Create Woodson Zone

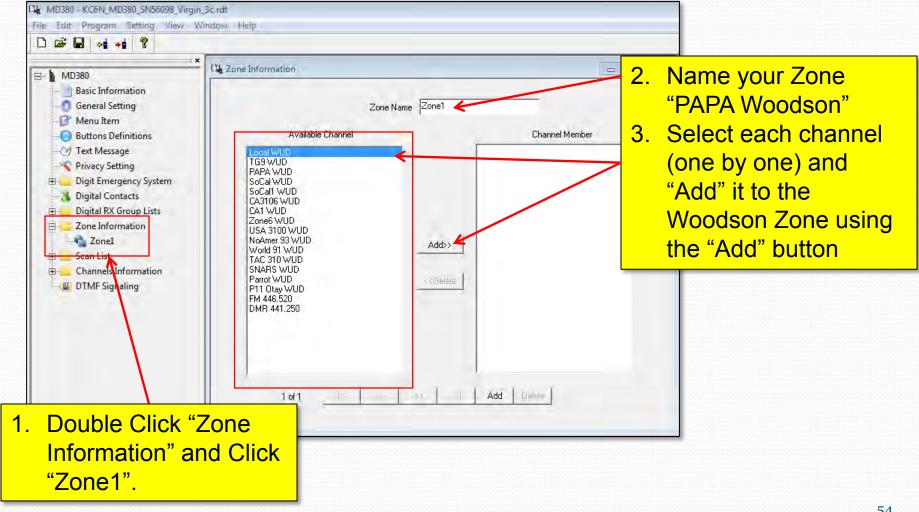

### Final Woodson Zone

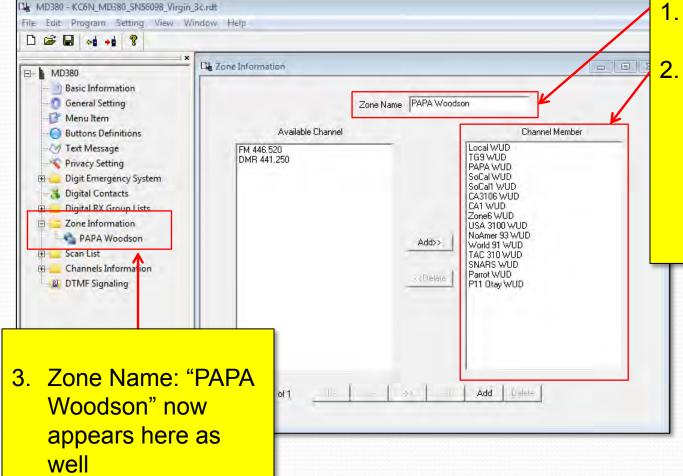

- Enter Zone name: "PAPA Woodson"
- 2. Channel Members are now here.
  Make sure you enter them in the order you want on your channel switch for this zone.

### Create Woodson Scan List

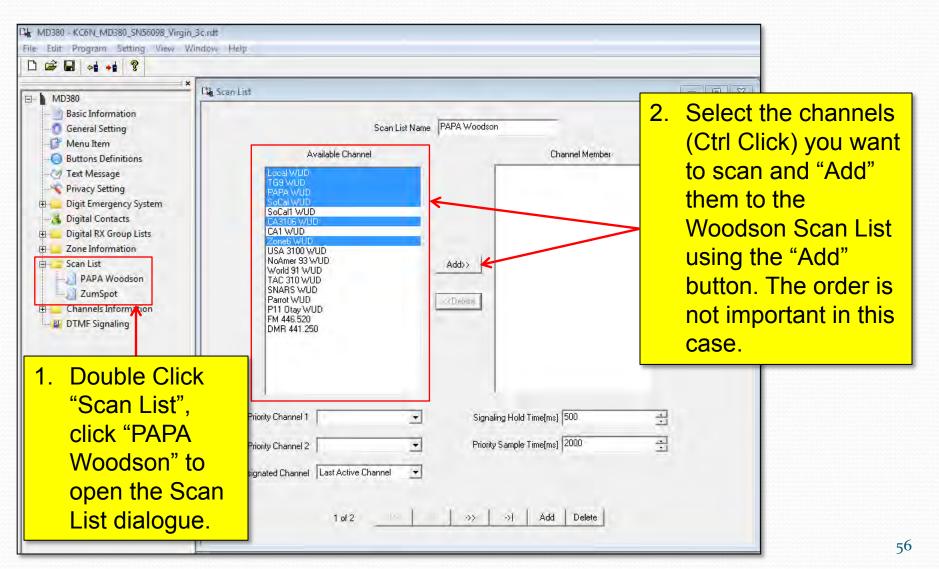

### Final Woodson Scan List

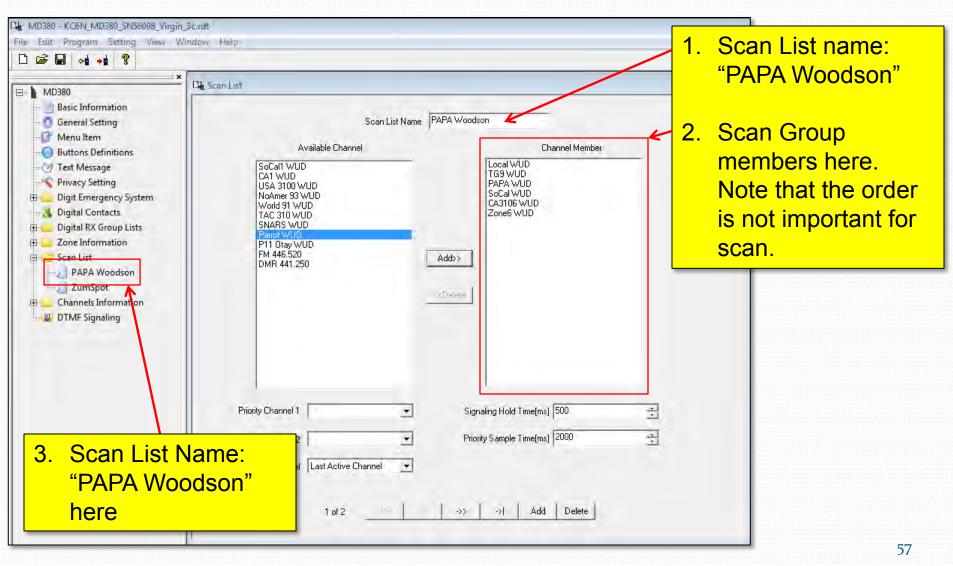

# MD-380 CodePlug 101

Part IIId

Code Plug management Concepts

(Overview: Adding a hotspot zone)

## Creating a HotSpot Zone

- The steps to create a HotSpot zone are the same as for any other zone except:
  - The TX and RX Frequencies are the same.
  - The CC is 1 and the Time slot is "2"
  - You don't program "Local"
  - You may not want to program "PAPA"
  - You can scan your hot spot zone and have analogs if you like.
- We'll just show the completed screens

# HotSpot CH Template

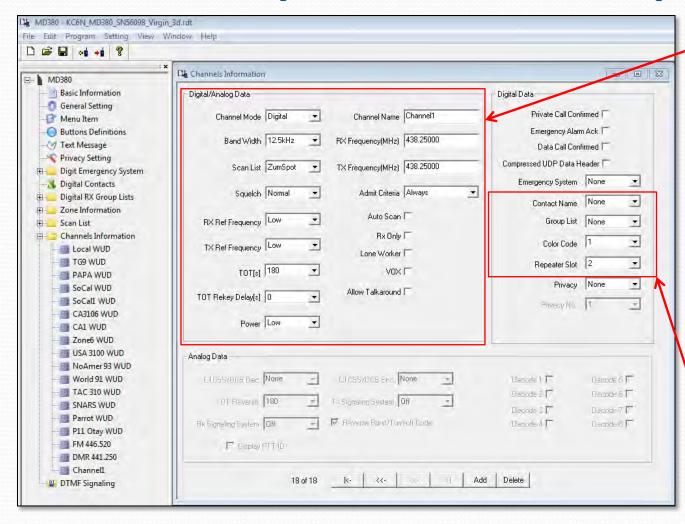

- 1. Set up a digital channel
- Set Scan List to "ZumSpot"
- 3. TX Timeout=180
- 4. Power=Low
- 5. RX and TX Freq to your choice (I chose 438.250)
- 6. Admit=CC Free
- 7. Un-check "Talkaround"
- 8. Set CC=1
- 9. Set TS=1
- 10. Replicate this as before.

# HotSpot SNARS Channel

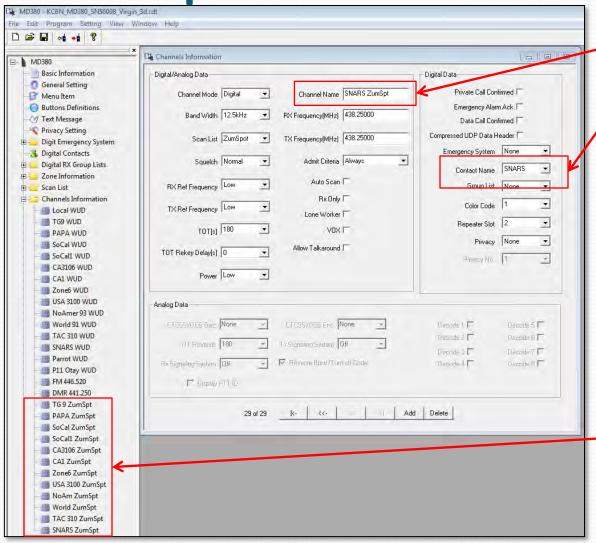

- 1. Edit Name: "HS SNARS"
- 2. Edit TX Contact to: "SNARS"

3. Repeat for all 12 channels with correct name and TG ID

## HotSpot Zone List

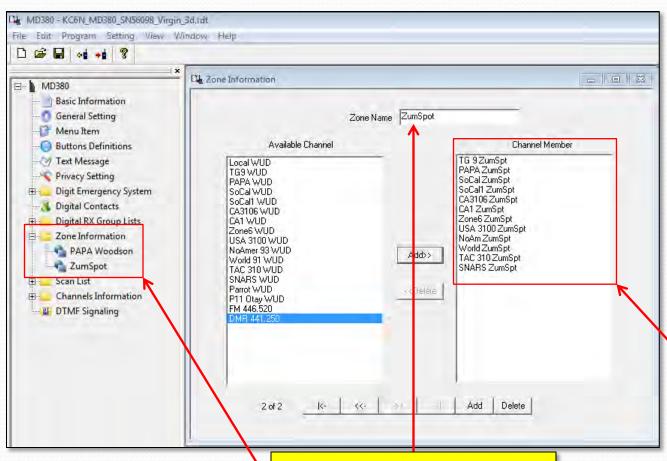

Create and populate a zone for your ZumSpot the same way we did for the woodson zone.

Make sure you list them in the order you wantthem to appear on your channel switch.

**Populated Zone List** 

Zone Name: "ZumSpot" appears here

## HotSpot Scan List

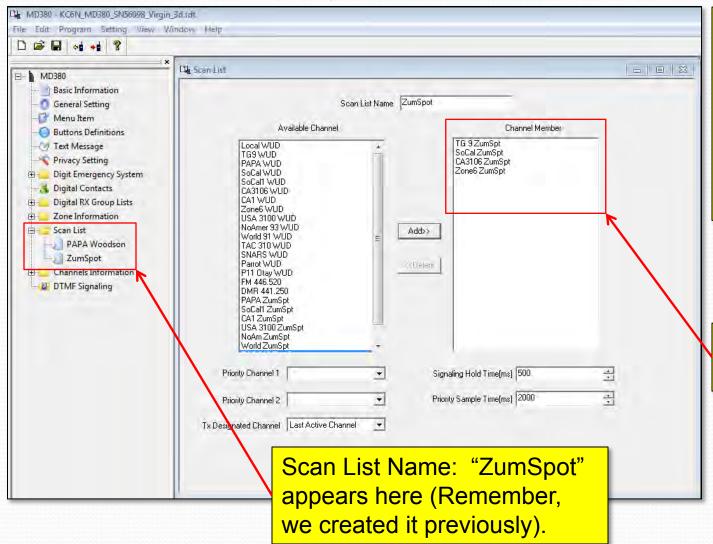

Populate the scan list as previously shown. Order isn't important. I usually scan static TG's only.

Populated Scan List

# MD-380 CodePlug 101

Part IIIe
Code Plug management Concepts
(Bells and Whistles)

# Programmable Buttons

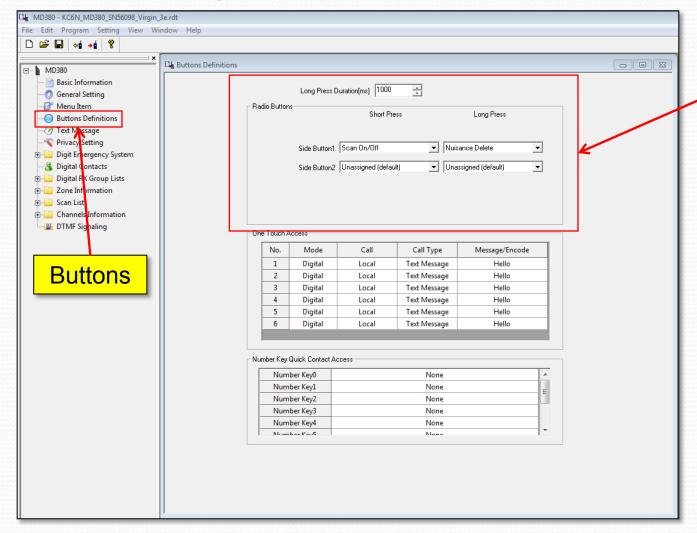

Programmable Buttons

### That's it!

Thanks and back to Net Control.

Dave Hull, KC6N dhull1@san.rr.com